# Simple Network Management Protocol (SNMP) zeigt die Konfiguration der WAP551- und WAP561-Access Points an J

## Ziel

In SNMP ist die Management Information Base (MIB) eine hierarchische Informationsdatenbank mit OID (Object Identifiers), die als Variable fungiert, die über SNMP gelesen oder festgelegt werden kann. MIB ist in einer baumähnlichen Struktur organisiert. Eine Unterstruktur in der Struktur für die Benennung verwalteter Objekte ist eine Ansichtunterstruktur. Eine MIB-Ansicht ist eine Kombination aus einer Reihe von View-Unterbäumen oder einer Familie von View-Unterbäumen. MIB-Ansichten werden erstellt, um den OID-Bereich zu steuern, auf den SNMPv3-Benutzer zugreifen können. Die Konfiguration von SNMPv3-Ansichten ist erforderlich, um die Anzeige von Benutzern auf die limitierte MIB zu beschränken. Die WAPs können bis zu 16 Ansichten einschließlich der beiden Standardansichten enthalten.

In diesem Artikel wird die Konfiguration von SNMP-Ansichten auf den Cisco WAP551- und WAP561-Zugangspunkten erläutert.

### Anwendbare Geräte

WAP551 WAP561

### Softwareversion

 $\cdot$ 1.0/4.2

### Konfiguration der SNMP-Ansicht

Schritt 1: Melden Sie sich beim Webkonfigurationsprogramm an, und wählen Sie SNMP > Views (SNMP > Ansichten). Die Seite Ansichten wird geöffnet:

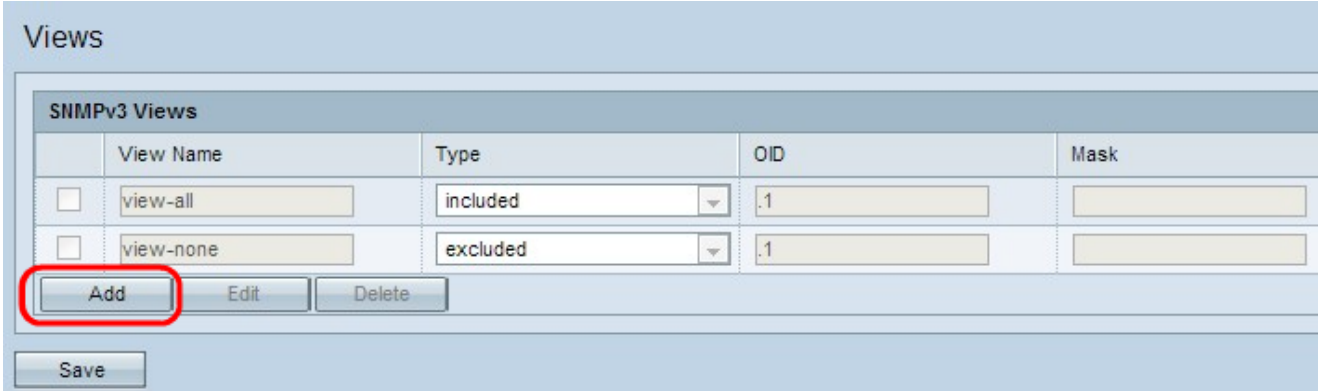

Schritt 2: Klicken Sie auf Hinzufügen, um eine neue SNMP-Ansicht hinzuzufügen.

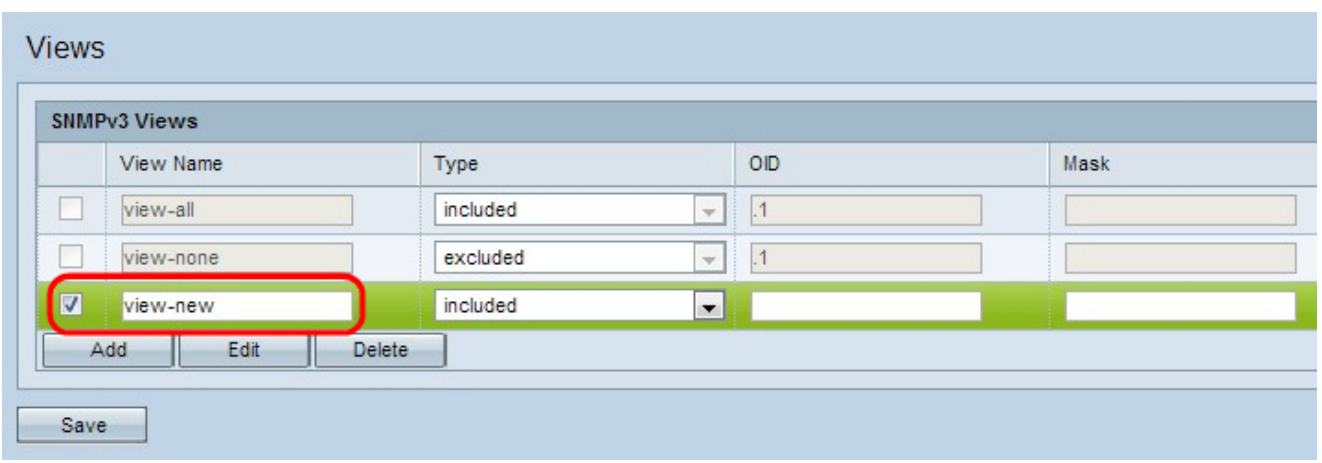

Schritt 3: Aktivieren Sie das Kontrollkästchen neben der neu erstellten Ansicht, und klicken Sie auf Bearbeiten.

Schritt 4: Geben Sie einen Namen ein, um die neue MIB-Ansicht im Feld View Name (Anzeigename) zu identifizieren. Anzeigenamen können bis zu 32 alphanumerische Zeichen enthalten.

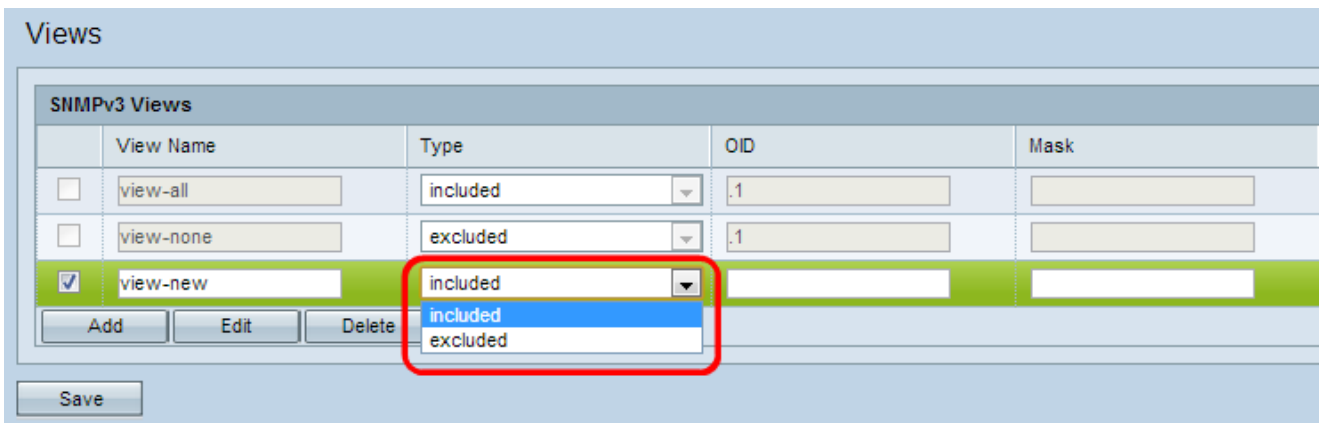

Schritt 5: Wählen Sie in der Dropdown-Liste Type (Typ) einen Typ für die neue Ansichtsunterstruktur aus. Dieser Typ gibt an, ob die View-Unterstruktur oder die Unterbaumfamilie in die MIB-Ansicht eingeschlossen oder ausgeschlossen werden soll.

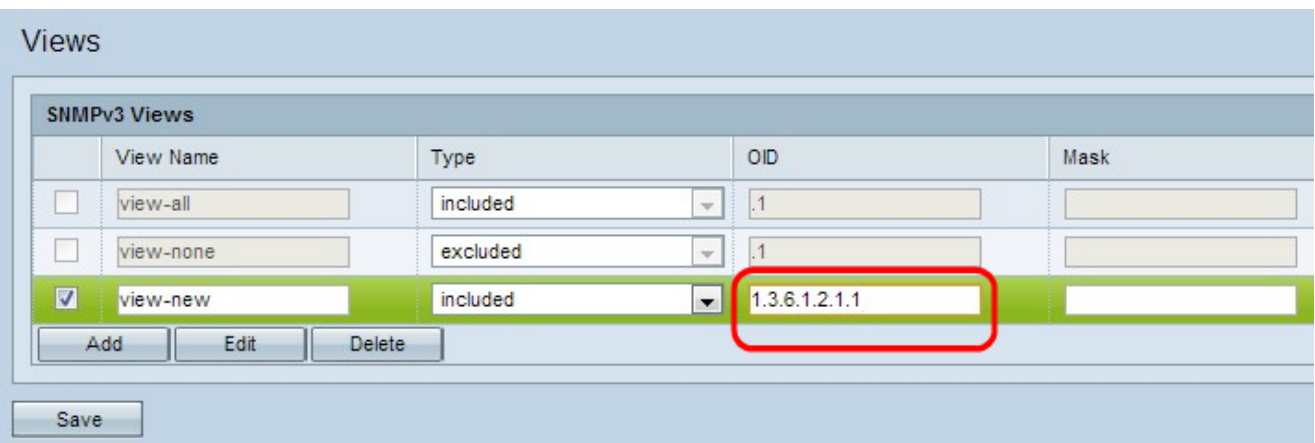

Schritt 6: Geben Sie eine OID-Zeichenfolge für die neue Substruktur ein, die entweder in die Ansicht in das OID-Feld eingeschlossen oder aus dieser ausgeschlossen werden soll. Wenn Sie beispielsweise die Systemunterstruktur angeben möchten, geben Sie 1.3.6.1.2.1.1 ein. Jede Nummer wird zum Auffinden von Informationen verwendet, und jede Nummer entspricht einem bestimmten Zweig der OID-Struktur. OIDs sind eindeutige Bezeichner verwalteter Objekte in der MIB-Hierarchie. Die Objekt-IDs der obersten MIB-Ebene gehören

zu verschiedenen Standardisierungsorganisationen, während Objekt-IDs der unteren Ebene von zugeordneten Organisationen zugewiesen werden. Private Zweigstellen können von Anbietern definiert werden, um verwaltete Objekte für ihre eigenen Produkte einzuschließen. MIB-Dateien ordnen OID-Nummern einem für Menschen lesbaren Format zu. Um die OID-Nummer in den Objektnamen zu übersetzen, klicken Sie [hier.](https://tools.cisco.com/Support/SNMP/do/BrowseOID.do?local=en)

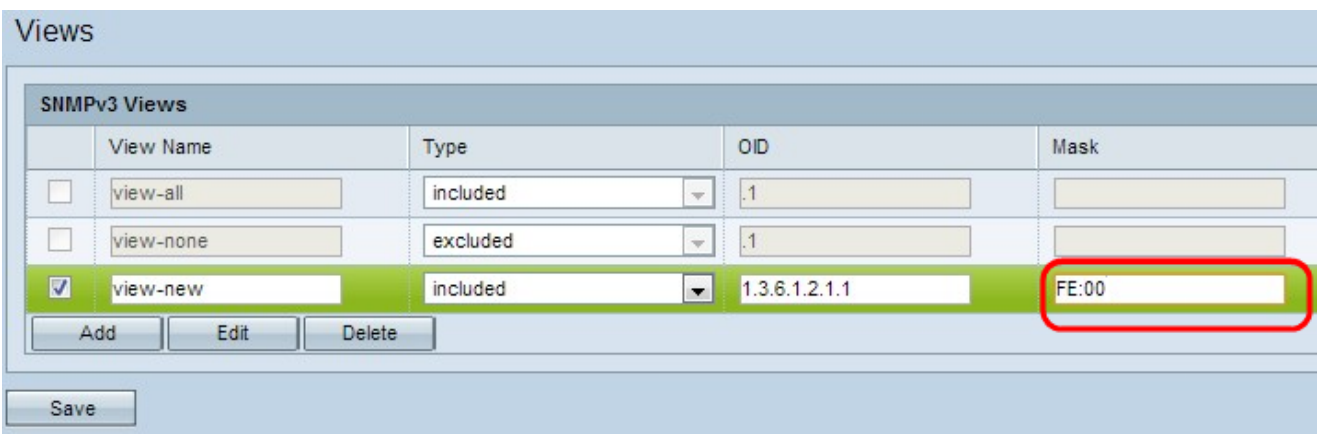

Schritt 7: Geben Sie im Feld Maske eine OID-Maske ein. Das Maskenfeld wird verwendet, um die Elemente der OID-Unterstruktur zu steuern, die bei der Bestimmung der Ansicht, in der eine OID vorhanden ist, als relevant betrachtet werden sollten. Das Format ist 16 Bit lang, und jedes Oktett enthält 2 Hexadezimalzeichen, die durch einen Punkt oder Doppelpunkt getrennt sind. Um die Maske zu bestimmen, zählen Sie die Anzahl der OID-Elemente, und legen Sie für viele Bits eine Zahl fest. Betrachten wir das Beispiel OID 1.3.6.1.2.1.1, das sogar Elemente enthält. Wenn Sie also sieben aufeinander folgende 1s gefolgt von einer Null im ersten Oktett und allen Nullen im zweiten setzen, erhalten Sie FE.00 als Maske.

Schritt 8: Klicken Sie auf Speichern, um diese Konfiguration zu speichern.

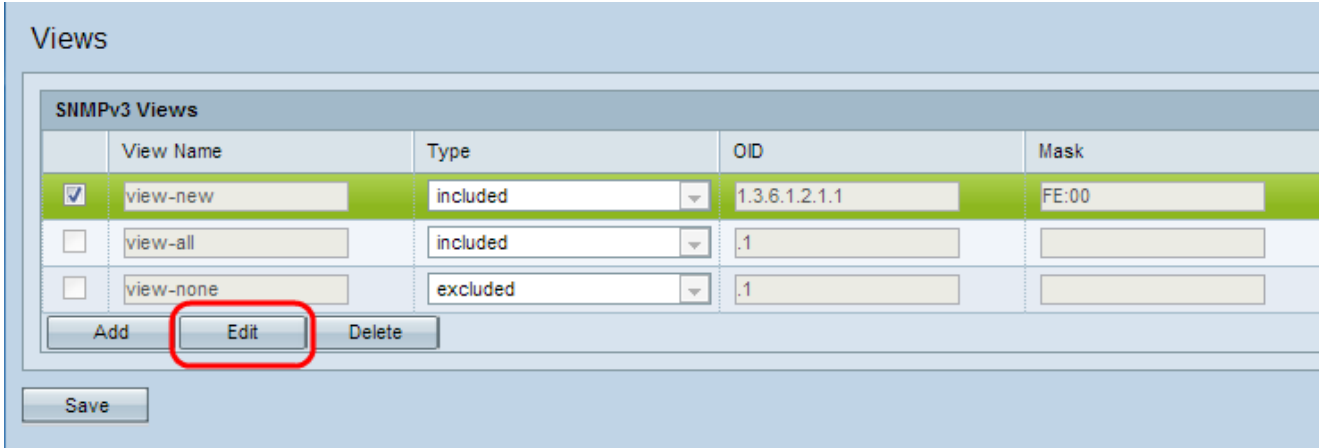

Schritt 9: (Optional) Um eine Ansicht zu bearbeiten, aktivieren Sie das Kontrollkästchen neben der gewünschten Ansicht, und klicken Sie auf Bearbeiten. Klicken Sie nach dem Ändern auf Speichern.

Hinweis: Standardansichten können nicht bearbeitet werden.

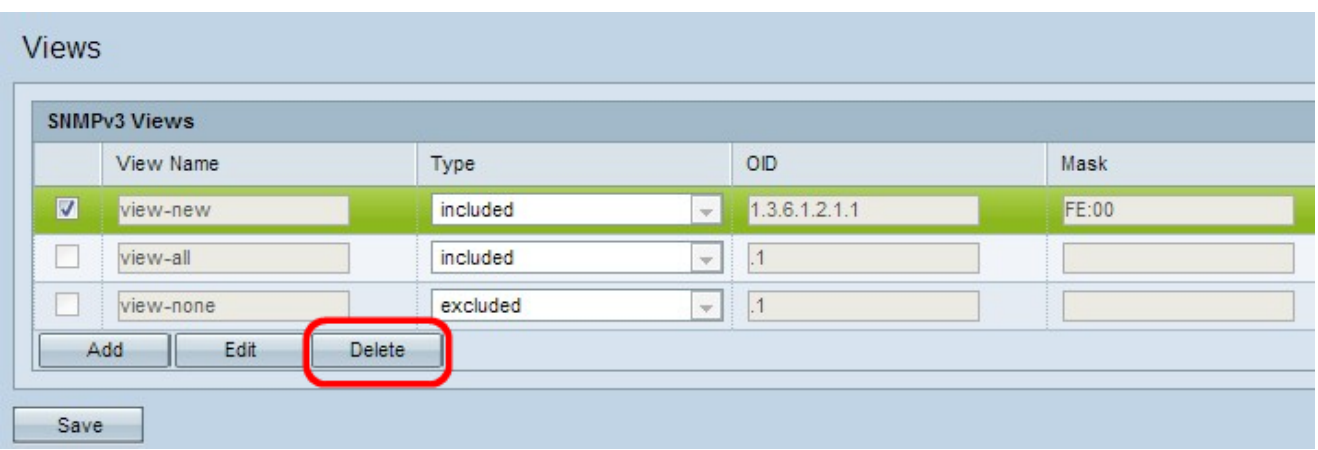

Schritt 10: (Optional) Um eine Ansicht aus der Liste zu entfernen, aktivieren Sie im SNMPv3- Bereich das Kontrollkästchen für den entsprechenden Ansichtnamen, und klicken Sie dann auf Löschen. Klicken Sie nach dem Löschen auf Speichern.

Hinweis: Standardansichten können nicht gelöscht werden.